<span id="page-0-0"></span>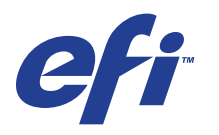

Xerox 700 Digital Color Press with Integrated Fiery® Color Server

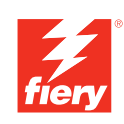

# **Welcome**

© 2008 Electronics for Imaging, Inc. The information in this publication is covered under *Legal Notices* for this product.

45072712 21 April 2008

# **WELCOME**

This *Welcome* document provides information about system requirements and an overview of how to set up the Xerox 700 Digital Color Press with Integrated Fiery Color Server so that you can begin printing. It describes the initial tasks you must perform and points you to sections in the user documentation where the procedures are described in detail. This document also provides a description of the user documents on the User Documentation CD and instructions on printing them.

This document assumes that you have already installed the digital press components. Details about the digital press, the network, remote computers, software applications, and Microsoft Windows are beyond the scope of this document.

# **Terminology and conventions**

This document uses the following terminology and conventions.

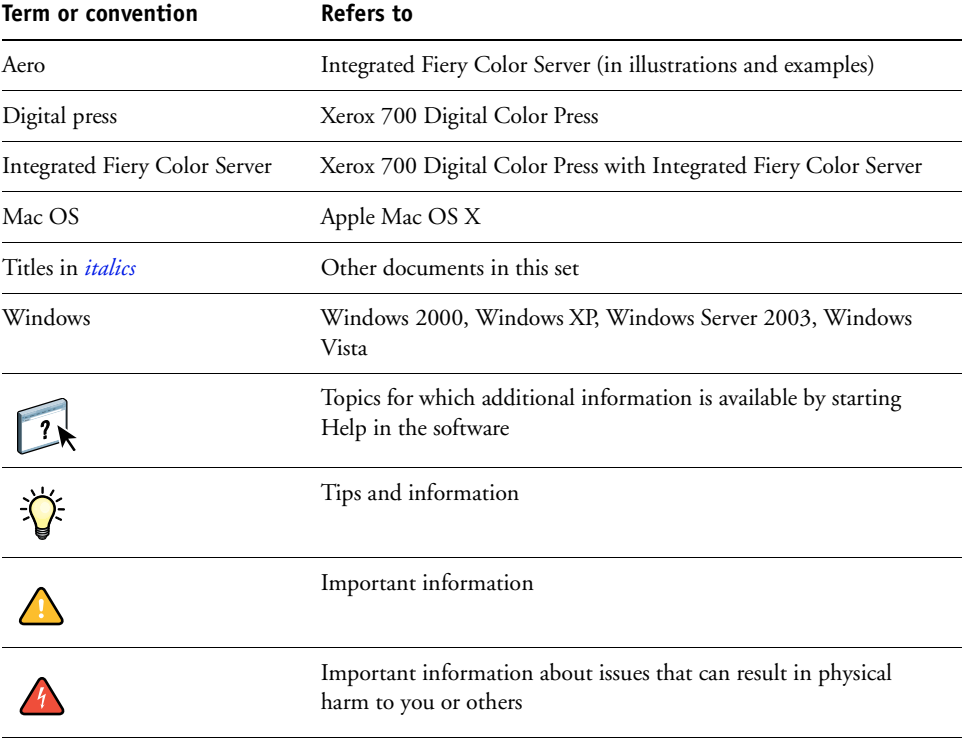

# <span id="page-3-0"></span>**About the documentation**

This document is part of a set provided to users and system administrators of the Integrated Fiery Color Server. The documents are on the User Documentation CD in PDF (Portable Document Format). These files can be viewed online or printed using Adobe Reader. When viewed online, these files contain links and cross-references that allow you to quickly and easily locate needed information. For more information, see ["Installing and using Adobe](#page-4-0)  [Reader" on page 5.](#page-4-0)

The following comprise the documentation set for your Integrated Fiery Color Server:

- *Welcome* provides an introduction to the Integrated Fiery Color Server and the user documentation.
- *[Configuration and Setup](#page-0-0)* explains configuration and administration of the Integrated Fiery Color Server for the supported platforms and network environments. It also includes guidelines for providing printing services to users.
- *[Printing from Windows](#page-0-0)* and *[Printing from Mac OS](#page-0-0)* describe how to install the printer drivers on Windows and Mac OS computers, establish printing connections for different networks, and begin printing from users' computers. Each document also describes the installation and use of print-related utilities, such as Job Monitor and Printer Delete Utility.
- *[Print Options](#page-0-0)* provides information about print options for the Integrated Fiery Color Server. This document describes print options and features that you access from the printer driver, Command WorkStation job overrides, and Hot Folders job properties.
- *[Utilities](#page-0-0)* describes how to scan, and install, configure, and use the software utilities included on the User Software DVD.
- *[Color Printing](#page-0-0)* explains how to manage color output on the Integrated Fiery Color Server. This document provides information about ColorWise Pro Tools, including how to calibrate the Integrated Fiery Color Server and set ColorWise print options from Windows and Mac OS computers.
- *[Fiery Color Reference](#page-0-0)* provides an overview of color management concepts and workflows, and describes how to manage color from various applications.
- *[Workflow Examples](#page-0-0)* explains complicated printing scenarios and provides cross-references to relevant information in the documentation set.
- *[Variable Data Printing](#page-0-0)* supplements the information in *[Workflow Examples](#page-0-0)* with reference information about variable data printing (VDP). This document provides an overview of FreeForm and explains where to set FreeForm options.
- *[Glossary](#page-0-0)* provides definitions for popular color concepts, printing applications, and printing terms used in the documentation set.
- *Customer Release Notes* provide last-minute product information and workarounds for some of the problems you may encounter.

# **About Help**

 $\sqrt{2}$ 

Most of the user software, utilities, and printer drivers contain Help that is accessible from Help buttons or the main toolbar menus. Help provides detailed procedures on using the application and, in some cases, provides additional detail. The documentation refers you to Help for more information, as appropriate.

### <span id="page-4-0"></span>**Installing and using Adobe Reader**

For your convenience, the current version of Adobe Reader for Windows and Mac OS X is included on the User Documentation CD. This version features enhanced capabilities for full rules-based search across the entire documentation set. We strongly suggest that you install this version of Reader to take advantage of these capabilities, unless you have installed the equivalent version of Adobe Acrobat.

### **TO INSTALL ADOBE READER**

- **1 Insert the User Documentation CD into the CD-ROM drive of your computer.**
- **2 Double-click the CD icon.**
- **3 Open the Adobe Reader folder.**
- **4 Open the folder for your platform and double-click the installer file within (.exe for Windows, .dmg for Mac OS X).**
- **5 Follow the on-screen installation instructions.**

### **Using Adobe Reader**

View or print the PDF files provided on the User Documentation CD using Adobe Reader (or Acrobat). After you install Reader, you can double-click a PDF icon to open the file. Note specifically the advanced search capability of the version of Reader that is provided on this User Documentation CD. You can search for a word or phrase across the Integrated Fiery Color Server documentation set by examining all the documents within a specific language folder on the User Documentation CD. For information about using this and other features of Reader, see the Help that accompanies the application.

**NOTE:** You can view the documentation from the CD or copy the language folder to your desktop. If you copy the files to your computer, keep all the files in the language folder and do not rename the files, or the cross-reference links will not work properly.

# **BASIC STEPS TO PRINT**

The following section includes a basic workflow for setting up your Integrated Fiery Color Server in order to print documents. It takes you from printing a Configuration page and configuring Setup to installing printer drivers to print a job. Detailed instructions for all these procedures are found in other documents in the user documentation set. For a summary of supported Integrated Fiery Color Server documents, see [page 4.](#page-3-0)

These instructions assume that a service technician has unpacked and connected the Integrated Fiery Color Server and that the Integrated Fiery Color Server and digital press are powered on. In some cases, initial print device settings may be required. See *[Configuration and](#page-0-0)  [Setup](#page-0-0)*.

The following steps assume that you are adding the Integrated Fiery Color Server to a TCP/IP network that includes Windows XP user computers. Although this example is specific to a Windows XP TCP/IP environment, users in other computer environments may also benefit from these instructions.

## <span id="page-6-0"></span>**Print a Configuration page from the digital press control panel**

Print the Configuration page and note the Integrated Fiery Color Server name and the IP address. When you perform Integrated Fiery Color Server Setup and install the printer driver, you will need to reference this information.

- **1 Make sure that the information screen on the digital press control panel reads Idle.**
- **2 Press Web Applications and then press the Info tab.**
- **3 Press Configuration and then press Yes.**

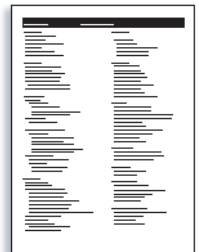

**4 Review the default Integrated Fiery Color Server settings and determine if they are compatible with your network environment.** 

If you change these settings, print another Configuration page to verify your changes.

**Set up the Integrated Fiery Color Server at the digital press control panel**

- **1 Make sure that the information screen on the digital press control panel reads Idle.**
- **2 Press the Web Applications button.**

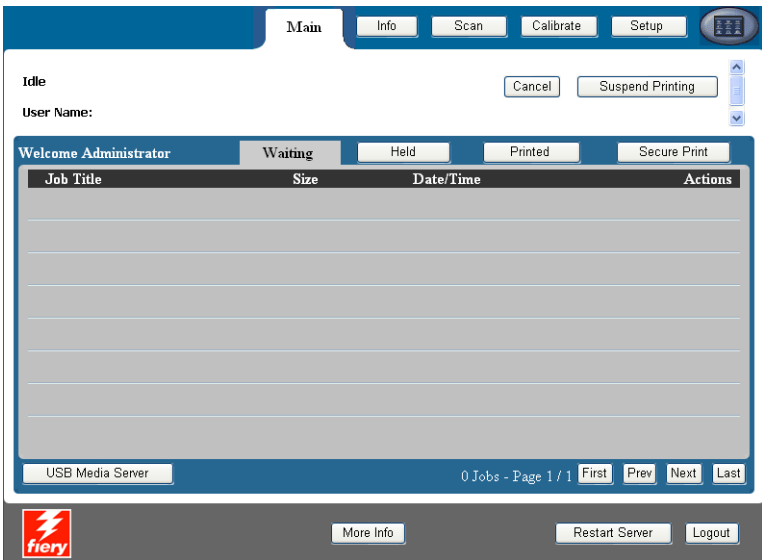

- **3 Press Setup.**
- **4 Press the Password field and type your Administrator password.**
- **5 Press Save and then press Login.**
- **6 Press the button for the Setup that you want to access.**

If your network uses DHCP, the Integrated Fiery Color Server acquires the IP address automatically. Otherwise, type the Integrated Fiery Color Server IP address.

**7 Press Save Changes.**

Print a Configuration page to confirm changes to Setup (see [Step 1](#page-6-0)).

## **Install Postscript printer drivers on user computers for TCP/IP printing**

From a user's Windows XP computer:

- **1 Click Start and choose Printers and Faxes.**
- **2 Click Add a printer.**
- **3 Click Next.**
- **4 Select "Local printer attached to this computer" and click Next.**
- **5 Select Create a new port, choose Standard TCP/IP Port, and then click Next.**

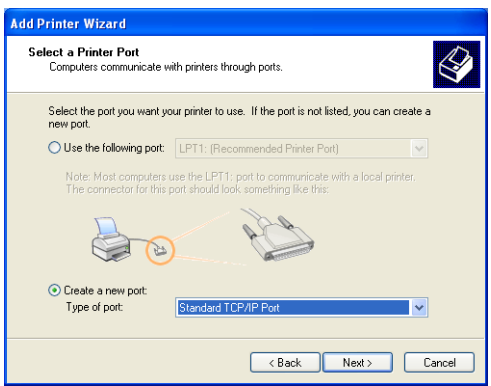

The Add Standard TCP/IP Printer Port Wizard dialog box appears.

- **6 Click Next.**
- **7 Type the IP address or Integrated Fiery Color Server DNS name and click Next.**

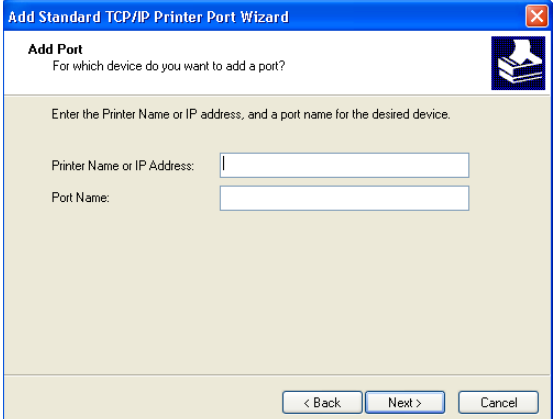

- **8 If the Standard TCP/IP Port Wizard window appears, select the Device Type and click Next.**
- **9 Click Finish.**
- **10 Click Have Disk in the dialog box displaying lists of manufacturers and printers.**
- **11 Insert the User Software DVD into the DVD drive of your computer and browse to the English\Prntdrvr\Ps\_drvr\Win\_2K\_XP\_VISTA folder.**

Make sure that Oemsetup.inf or Oemsetup is selected, click Open, and then click OK.

You can also download printer drivers from the Download WebTool.

- **12 Select the Integrated Fiery Color Server printer driver as your printer and click Next.**
- **13 Type a name for the Integrated Fiery Color Server in the Printer name field, indicate whether you want to make it the default printer, and then click Next.**
- **14 Select Do not share this printer and click Next.**
- **15 Select No to printing a Test Page, click Next, and then click Finish.**

The necessary files are installed on your hard disk. When installation is complete, the Printers window appears, with an icon for the newly installed printer.

For more information about installing Windows printer drivers, see *[Printing from Windows](#page-0-0)*.

For information about installing Mac OS printer drivers, see *[Printing from Mac OS](#page-0-0)*.

### **Update the printer driver to include Integrated Fiery Color Server options**

From a user's Windows XP computer:

- **1 Click Start and choose Printers and Faxes.**
- **2 In the Printers window, select the Integrated Fiery Color Server printer driver icon.**
- **3 Choose Properties from the File menu.**
- **4 Click the Configuration tab.**
- **5 Select Two-Way Communication.**

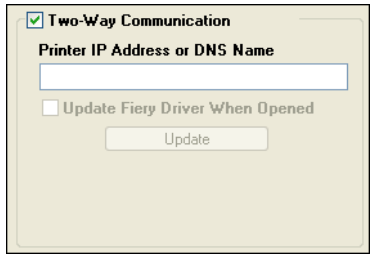

- **6 Type the Integrated Fiery Color Server IP address or DNS name.**
- **7 Select Update Fiery Driver When Opened to display the printer's current default settings when the printer driver is opened.**
- **8 Click Update.**

Options such as finishing units that are installed on the Integrated Fiery Color Server are displayed in the printer driver and are available the next time you print a job.

**9 Click OK.**

For more information about updating Windows printer drivers, see *[Printing from Windows](#page-0-0)*.

For information about updating Mac OS printer drivers, see *[Printing from Mac OS](#page-0-0)*.

# **Print a job**

From a user's Windows XP computer:

- **1 From your application, choose Print from the File menu.**
- **2 Select the Integrated Fiery Color Server printer driver and click Properties.**
- **3 Specify Integrated Fiery Color Server job options, such as Copies and finishing options, and then click OK.**

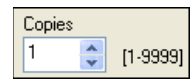

**4 Click OK again.**

For information about printing jobs from a Windows computer, see *[Printing from Windows](#page-0-0)*.

For information about printing jobs from a Mac OS computer, see *[Printing from Mac OS](#page-0-0)*.

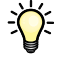

After completing the basic steps to print, you may want to explore additional topics, depending on your printing environment. For example, creating secure user groups and assigning user passwords (see WebTools Configure Help) or managing and editing jobs submitted to the Integrated Fiery Color Server using utilities such as Command WorkStation (see *[Utilities](#page-0-0)*).

# **System requirements for user computers**

To install the Integrated Fiery Color Server user software on a Windows or Mac OS computer, the computer must be equipped with a built-in or external DVD drive. The following table lists the minimum system requirements.

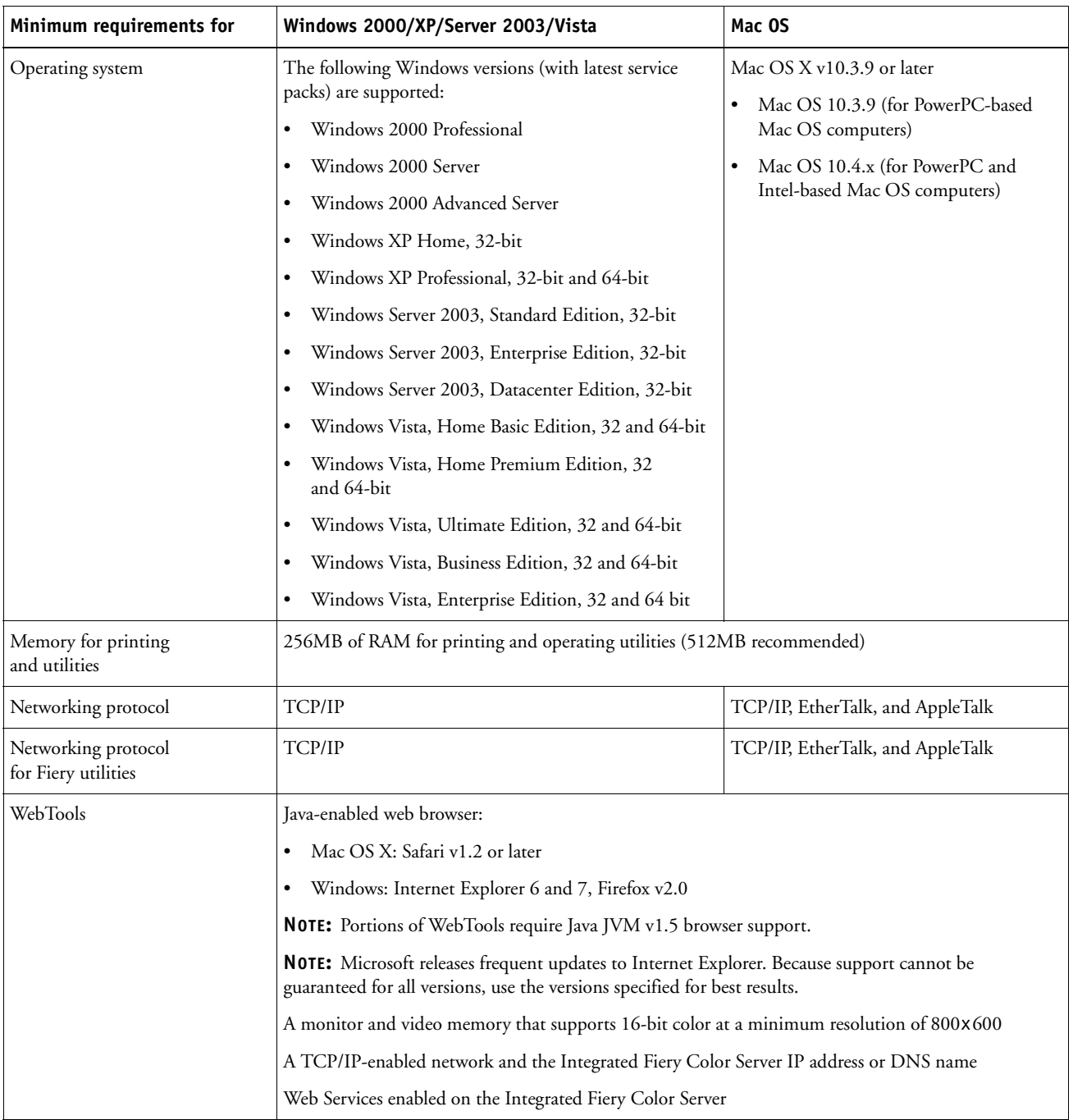

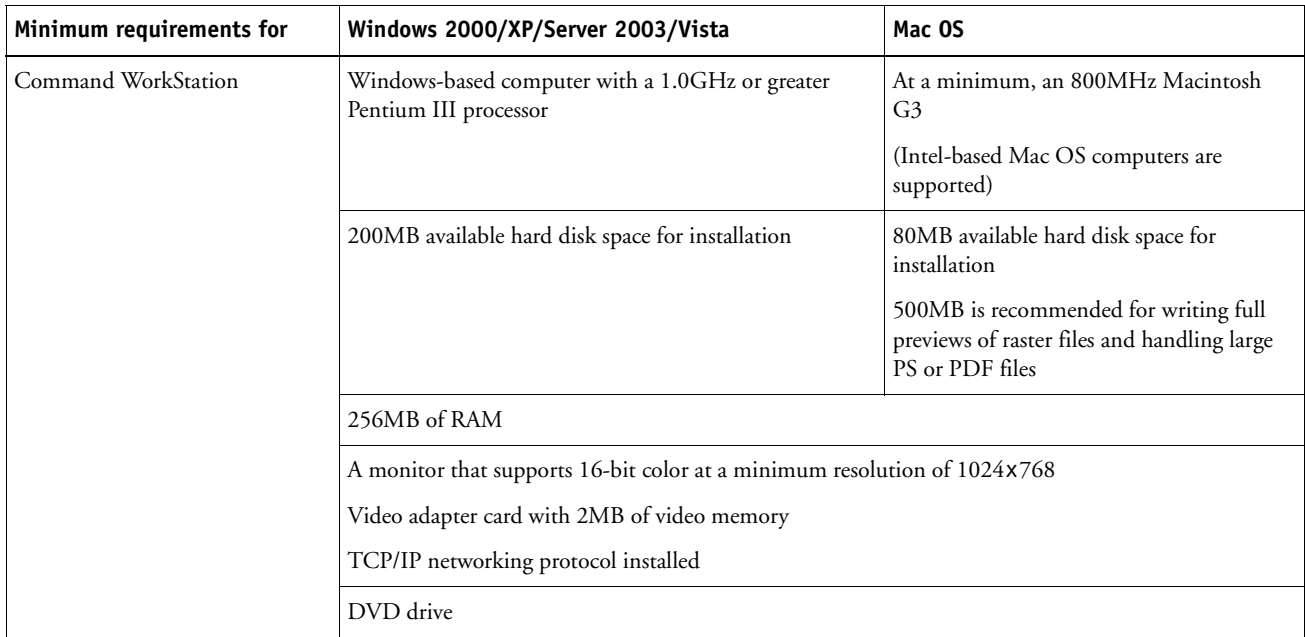

### **Other network requirements**

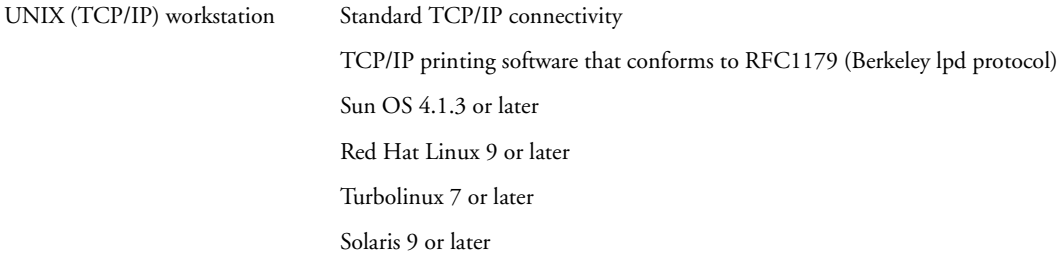

# **Shutting down and starting the Integrated Fiery Color Server**

Generally, you can leave the Integrated Fiery Color Server and the digital press running all the time. This section describes how to shut down and start the Integrated Fiery Color Server when necessary.

### **TO SHUT DOWN THE INTEGRATED FIERY COLOR SERVER**

- **1 Make sure that the Integrated Fiery Color Server is not receiving, processing, or printing any files.**
- **2 Press the main power switch on the front of the digital press.**

Wait about one minute for the Integrated Fiery Color Server and digital press to power off completely.

### **TO START THE INTEGRATED FIERY COLOR SERVER**

**NOTE:** Before you remove the Integrated Fiery Color Server from the network, notify the network administrator.

**• Press the main power switch on the front of the digital press.**

To verify that the Integrated Fiery Color Server is ready for use, press All Services on the digital press control panel and check that the Web Applications icon is active. The Integrated Fiery Color Server Start page will also print automatically when the Fiery is ready for use.